#### **IN Connaissances complémentaires**

#### **TP N°2**

Le but de ce TP sera d'utiliser différents outils de modélisation et de déformation de 3DS MAX de manière à créer un jeu d'échec. Chacun des objets de la scène (pièces, échiquier, bougeoir+bougie) seront crées séparément et enregistrés dans des fichiers individuels au format .MAX.. Ces fichiers seront utilisés par la suite pour constituer la scène complète figurant un damier sur lequel on disposera plusieurs pièces.

## **Création d'un pion par révolution d'un profil autour d'un axe**

- 1. Créez une nouvelle scène que vous sauverez dans le fichier **pion.max**.
- 2. Aller dans le menu **Personnaliser**, choisissez **Définir unités** et prenez un système d'unités en centimètres.
- 3. On construira un pion de 5 cm de haut par révolution d'un profil autour d'un axe vertical. Pour cela, dans la vue de face, dessinez le profil 2D d'un pion au moyen de primitives 2D de type **Splines** (on utilisera par exemple **Ligne**) se trouvant dans le panneau **Créer**.

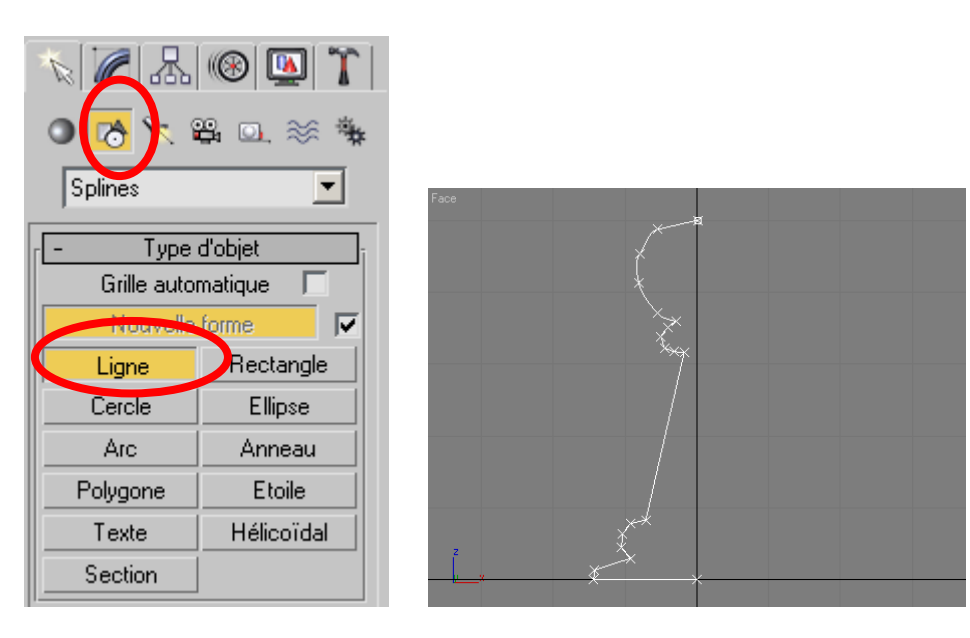

4. Sélectionnez le profil. Dans le panneau **Modifier**, déroulez le menu **Liste des modificateurs** et sélectionnez le modificateur **Révolution**.

Cliquez sur le bouton **Max** de manière à placer l'axe de révolution le plus à droite (Si vous avez tracé le profil dans la partie gauche, sinon cliquez sur **Min**).

Augmentez le nombre de segments pour adoucir la forme du pion. Des problèmes d'éclairage apparaissent, dus à une mauvaise jonction des points sur l'axe. Pour les résoudre, sélectionnez l'objet, cliquez sur la case **Noyau soudage**.

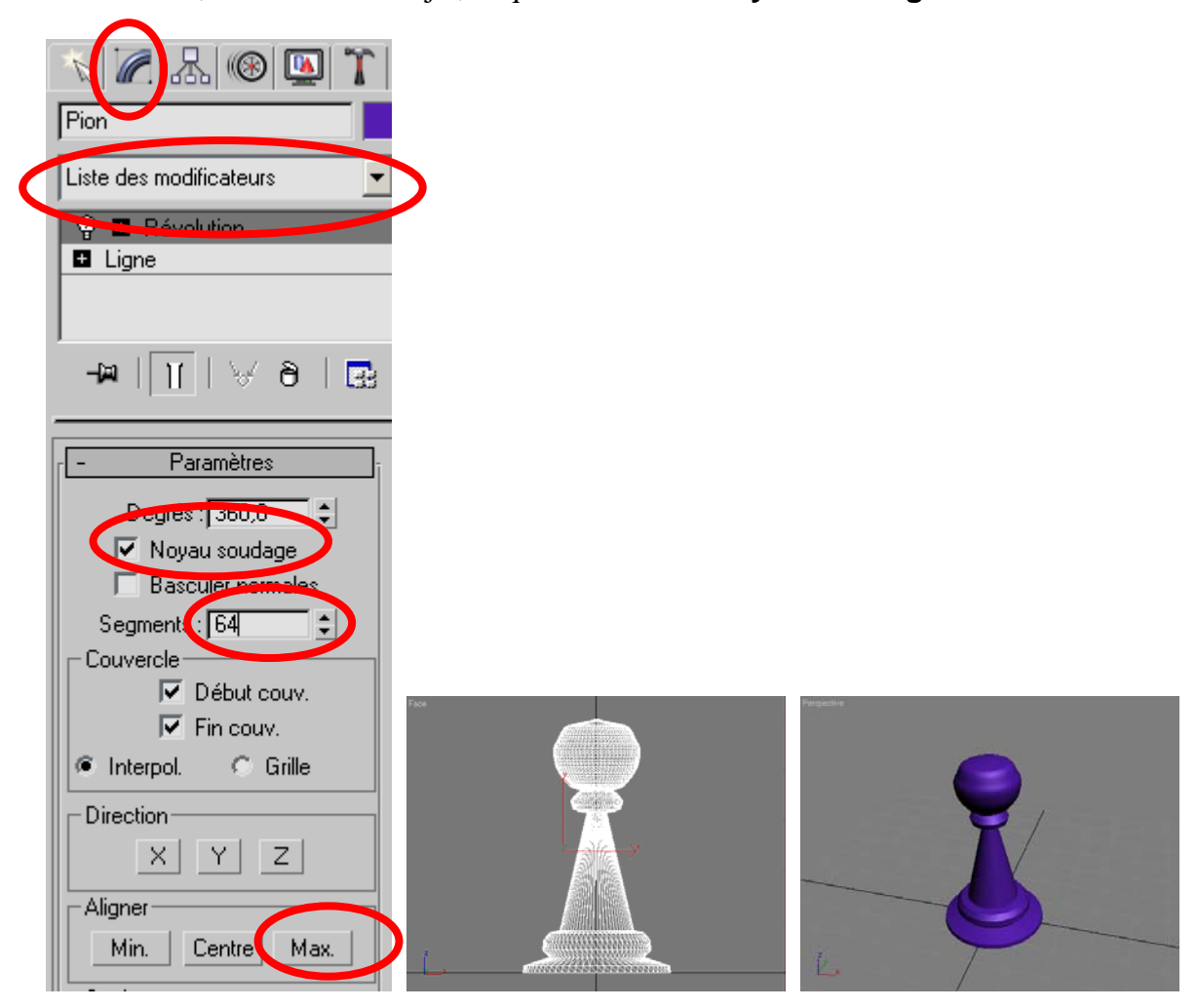

### **Création d'un cavalier par extrusion**

- 1. Créez une nouvelle scène que vous sauverez dans le fichier **cavalier.max**. Prenez un système d'unités en centimètres.
- 2. On construira un cavalier en deux parties. Le socle sera par obtenu par révolution d'un profil autour d'un axe vertical. Pour créer la tête, tracez sa silhouette au moyen de primitives 2D de type **Ligne**.

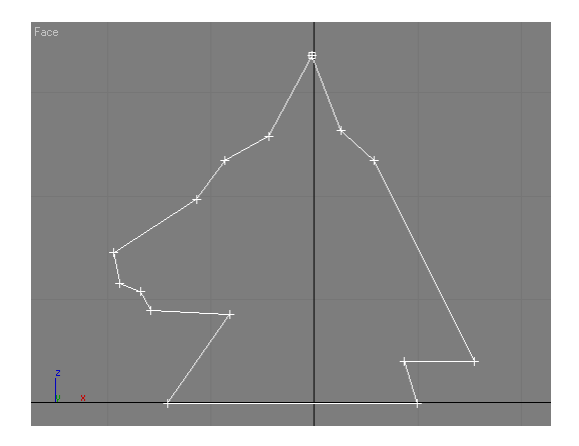

3. On va maintenant donner de l'épaisseur à ce profil grâce à une extrusion. Sélectionnez le profil puis déroulez le menu **Liste des modificateurs** et sélectionnez le modificateur **Extruder**. Dans le champ **Quantité**, donnez la valeur de l'épaisseur.

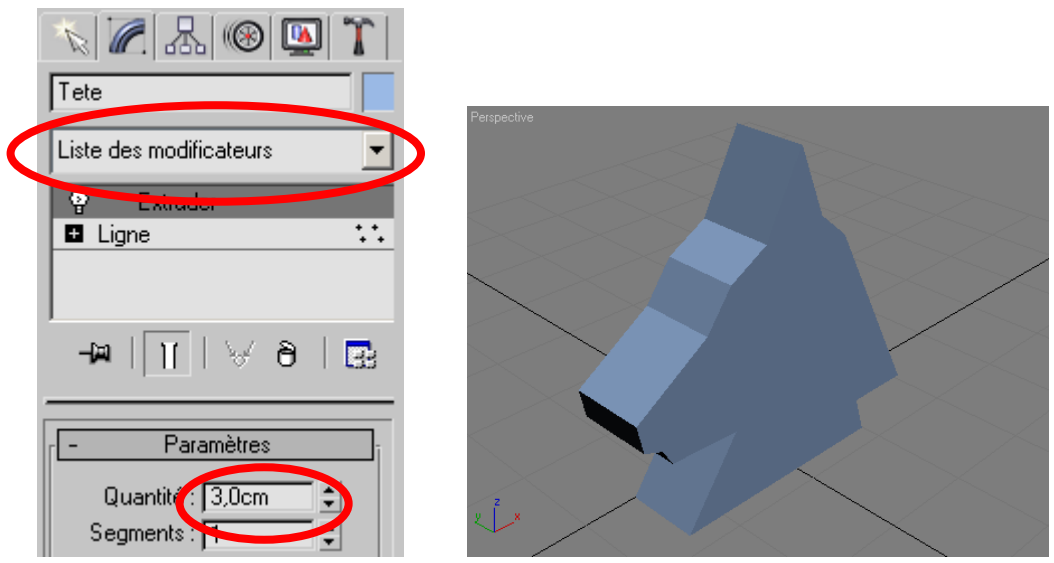

4. Pour creuser l'œil de la pièce, on va utiliser une opération booléenne de soustraction entre la tête et un cylindre. Sélectionnez la tête, puis dans le panneau **Créer** sélectionnez **Objets composés** dans le menu. Cliquez sur **Booléen**.

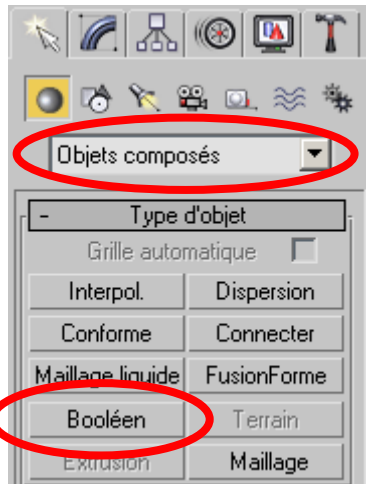

L'opération booléenne par défaut est **Soustraction**, qui est l'opération que l'on souhaite réaliser. Cliquez sur **Choisir opérande B** puis cliquez sur le cylindre.

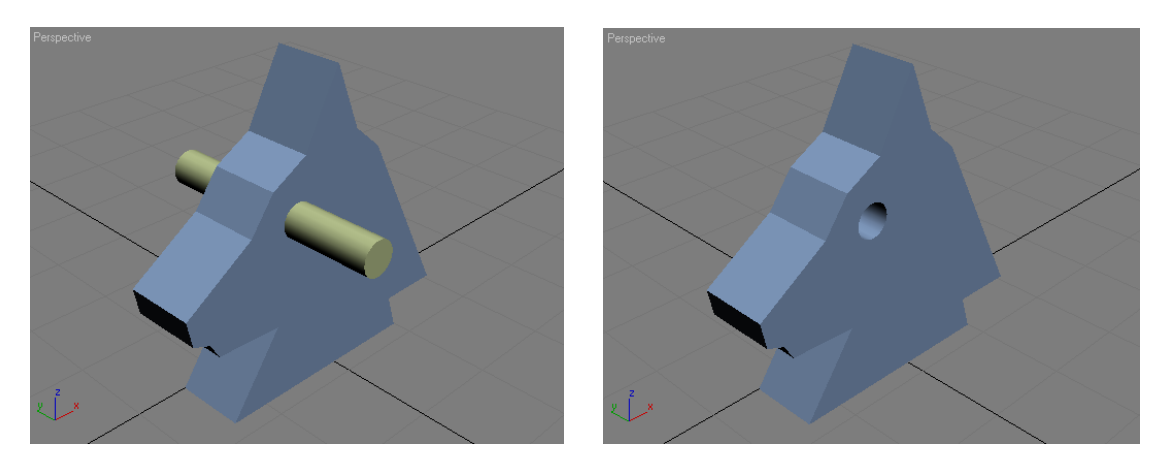

5. Créez la pièce finale par une opération booléenne d'union entre le socle et la tête.

## **Création d'une tour**

- 1. Créez une nouvelle scène que vous sauverez dans le fichier **tour.max**. Prenez un système d'unités en centimètres.
- 2. On construira la base d'une tour par révolution d'un profil autour d'un axe vertical. Les créneaux seront obtenus à partir d'un cylindre dont on donnera au paramètre « **Segm. couvercle** » la valeur 3, de manière à créer plusieurs polygones aux sommets du cylindre.
- 3. Cliquez sur le cylindre avec le bouton droit. Dans le menu, sélectionnez **Convertir en : → Maillage éditable** de manière à pouvoir accéder directement pour modification à ses polygones.

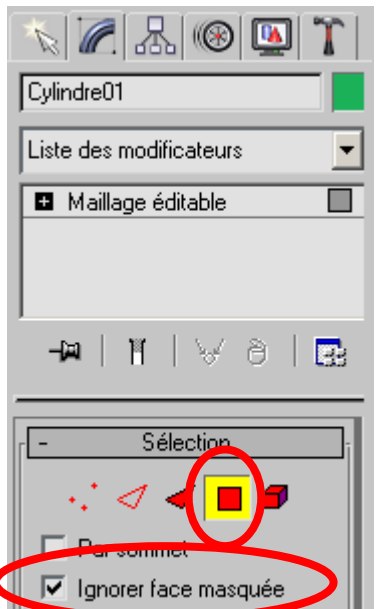

Cliquez sur le symbole **Polygone** de manière à pouvoir sélectionner des polygones. Cliquez sur la clase **Ignorer face masquée** pour ne sélectionner que les polygones qui vous font face.

4. Dans la vue de dessus, sélectionnez certains des polygones supérieurs du cylindre comme ci-dessous (Appuyez sur la touche control pour faire des sélections multiples). Dans la liste des modificateurs, sélectionnez **Extruder face** de manière à créer les créneaux.

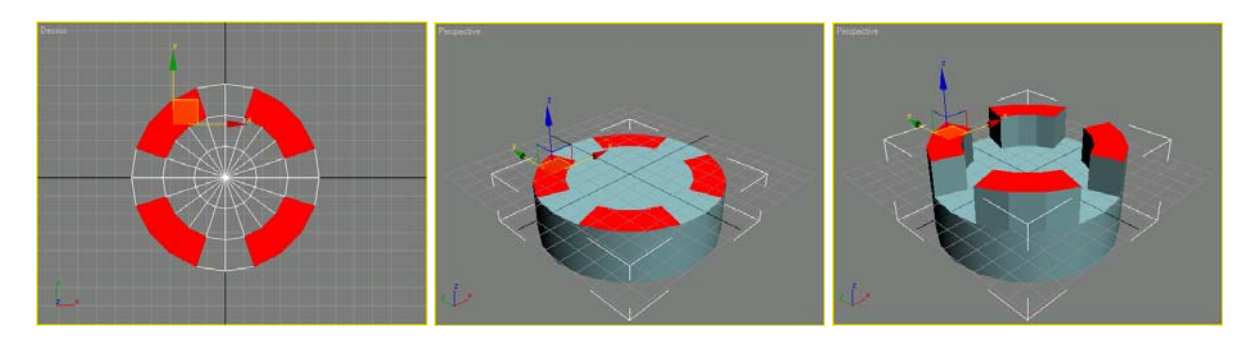

5. Créez la pièce finale par une opération booléenne d'union entre le socle et les créneaux.

## **Création de l'échiquier**

- 1. Créez une nouvelle scène que vous sauverez dans le fichier **echiquier.max**. Prenez un système d'unités en centimètres.
- 2. Créez l'échiquier au moyen d'une boîte. A l'aide de l'éditeur de matériaux, affectez à la boîte une texture de type **Damier**.

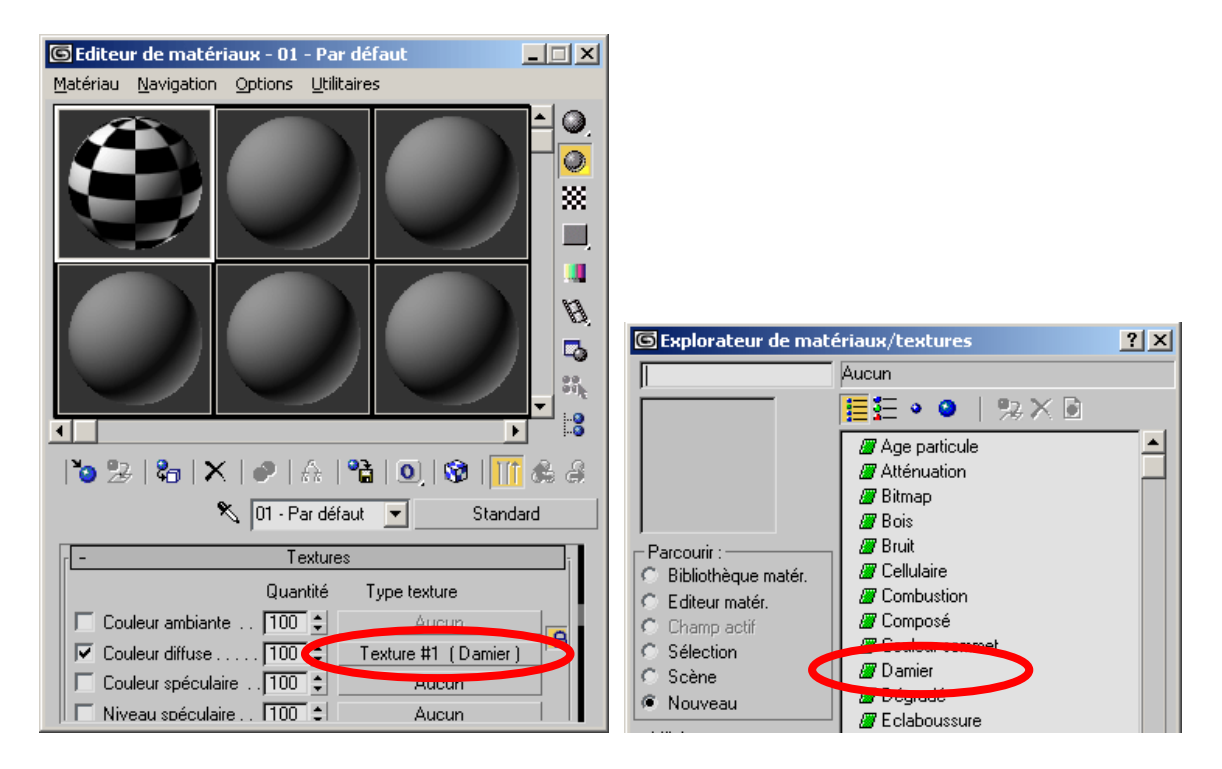

Dans les propriétés de cette texture, mettez **Recouvrement** à 4 pour x et y, et mettez le mode de Mapping à **Planaire de l'objet XYZ**.

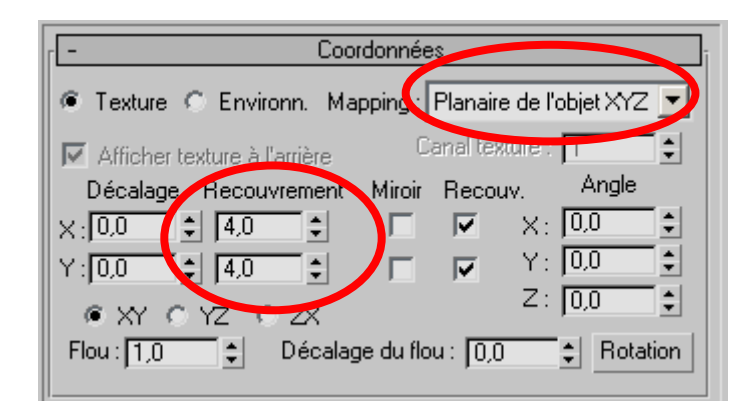

3. Le damier reposera sur 4 pieds qui seront obtenus avec un cylindre que l'on déformera avec un modificateur **Effiler** et un modificateur **Courbure**.

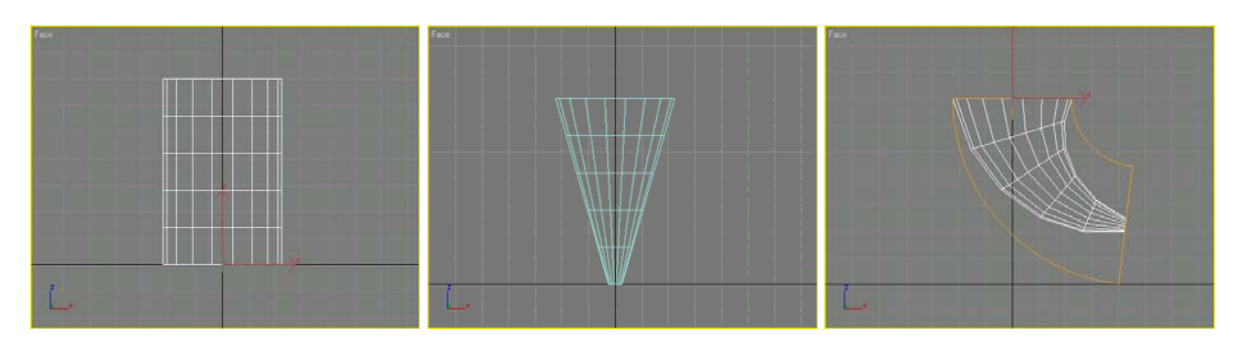

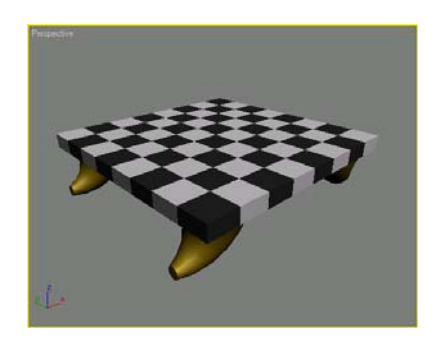

# **Création d'une bougie**

- 1. Créez une nouvelle scène que vous sauverez dans le fichier **bougie.max**. Prenez un système d'unités en centimètres.
- 2. On créera une bougie dans un bougeoir, que l'on disposera dans la scène finale à côté du damier :

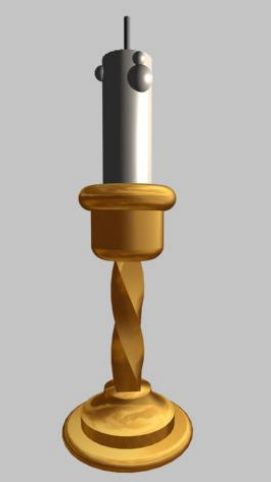

3. Le bougeoir sera constitué d'une union booléenne de 3 pièces, la pièce centrale étant obtenue par torsion d'une boîte et les deux autres par révolution d'un profil autour d'un axe.

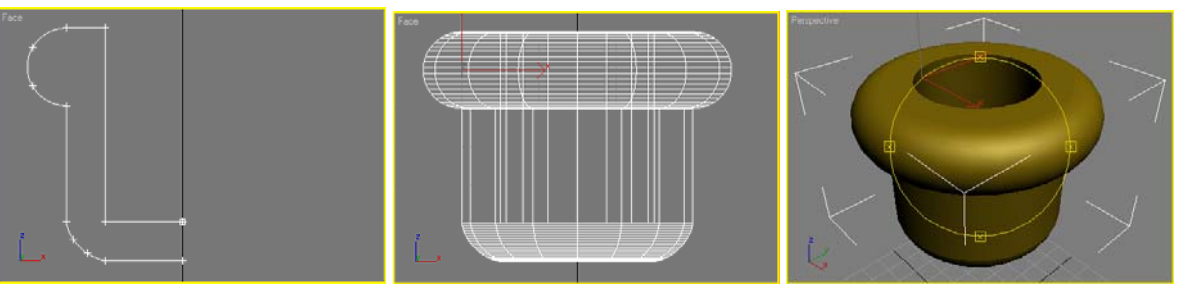

*Sommet creux du bougeoir* 

4. La bougie sera constituée avec un cylindre au bout duquel on soustraira une sphère par une opération booléenne, de manière à simuler la cire fondue. Le long de la bougie, on représentera des coulées de cire au moyen de sphères qu'on ajoutera au reste de la bougie par union booléenne. La mèche sera crée au moyen d'un cylindre. On placera une source de lumière omnidirectionnelle à la pointe de la mèche.

## **Création de la scène complète**

- 1. Créez une nouvelle scène que vous sauverez dans le fichier **scene.max**. Prenez un système d'unités en centimètres.
- 2. On créera une scène complète en important les différents objets préalablement crées.